cobra® **ADRESS** PLUS

# Outlook-Abgleich

©Copyright 2018 cobra – computer's brainware GmbH

cobra Adress PLUS®, cobra CRM PLUS®, cobra CRM PRO® und cobra CRM BI® sind eingetragene Warenzeichen der cobra – computer's brainware GmbH. Andere Begriffe können Warenzeichen oder anderweitig geschützt sein und werden hier ohne jegliche Gewährleistung der freien Verwendbarkeit benutzt.

Alle Rechte vorbehalten. Nachdruck, auch auszugsweise, verboten. Kein Teil dieses Werkes darf ohne schriftliche Einwilligung der cobra GmbH in irgendeiner Form (Fotokopie, Mikrofilm, Scan oder ein anderes Verfahren) – auch nicht für Zwecke der Unterrichtsgestaltung – reproduziert oder unter Verwendung elektronischer Systeme verarbeitet, vervielfältigt oder verbreitet werden.

Dieses Dokument stellt keine Zusicherung von Produkteigenschaften dar. Der Funktionsumfang Ihres Produktes kann vom hier dargestellten Funktionsumfang abweichen.

Änderungen, Irrtümer und Druckfehler vorbehalten.

Bearbeitet von Harald Borges.

Stand Juli 2018

www.cobra.de

# **Der Outlook-Abgleich**

- Erteilen Sie den Befehl »Daten: Datenaustausch: Outlook-Abgleich«.
- Befinden Sie sich in Outlook, können Sie diesen Abgleich auch direkt über das Addin aus Outlook heraus starten.

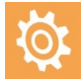

Beachten Sie bitte, dass beim Outlook-Abgleich Attachments und Serienausnahmen nicht mit übernommen werden.

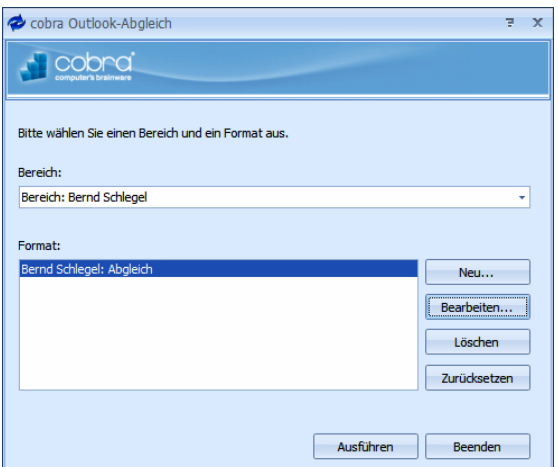

Hier können Sie:

- entweder ein vorhandenes Format auswählen und nach Klick auf »Ausführen« einen Abgleich mit diesem Format vornehmen.
- oder ein vorhandenes Format bearbeiten bzw. ein neues Format erstellen. Dazu klicken Sie »Bearbeiten« bzw. »Neu« an.
- das Format »zurücksetzen«. Haben Sie mit diesem Format bereits abgeglichen, hat sich das System viele Informationen gemerkt. Um mit diesem Format so abzugleichen, als sei es noch nie benutzt worden, wählen Sie diese Schaltfläche.

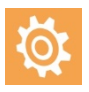

Gleichen Sie auch Telefonnummern ab, achten Sie bitte darauf, dass diese Telefonnummern nicht irrigerweise Buchstaben enthalten. Andernfalls funktioniert später der Wählvorgang mit einer solchen Nummer nicht.

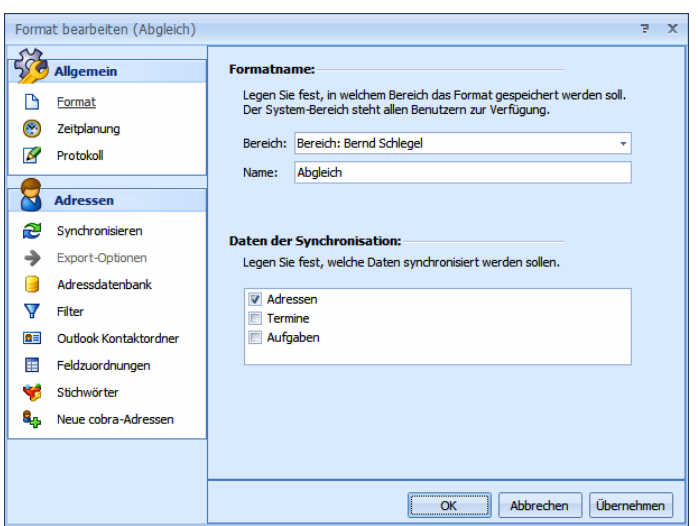

- Wählen Sie aus, in welchem »Bereich« das Format gespeichert werden soll. Ihnen werden nur solche Bereiche angeboten, auf die Sie tatsächlich ein Schreibrecht haben.
- Geben Sie den »Namen« des Formates ein.
- Unter »Daten der Synchronisation« bestimmen Sie, welche Daten überhaupt miteinander abgeglichen werden sollen.

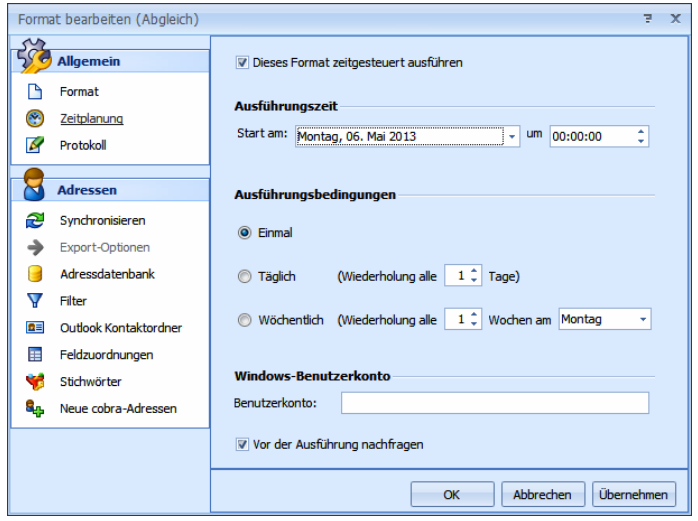

- Es ist möglich, den Abgleich zu einem bestimmten Zeitpunkt automatisch beginnen zu lassen. Mit der »Ausführungszeit« legen Sie den Zeitpunkt fest, zu dem der Abgleich starten soll.
- Die »Ausführungsbedingungen« erlauben es, den Abgleich regelmäßig in bestimmten Intervallen zu wiederholen.

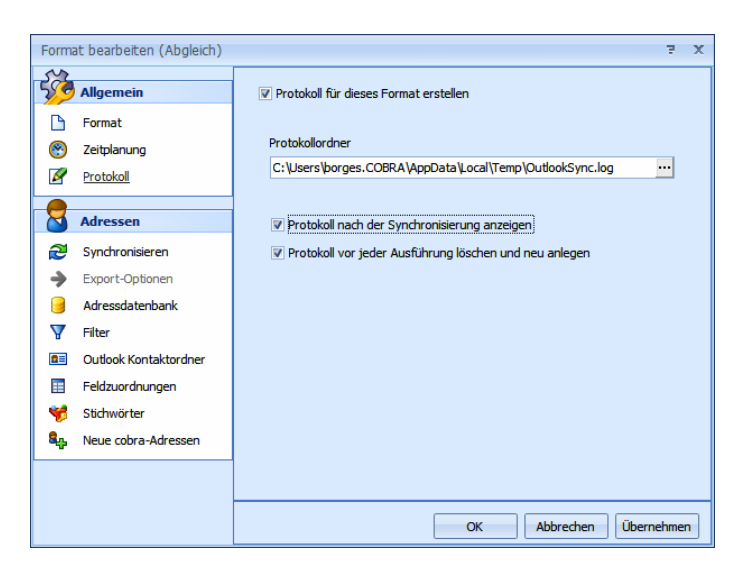

Sie können sich ein Protokoll des Abgleichs erstellen lassen.

#### Adressen

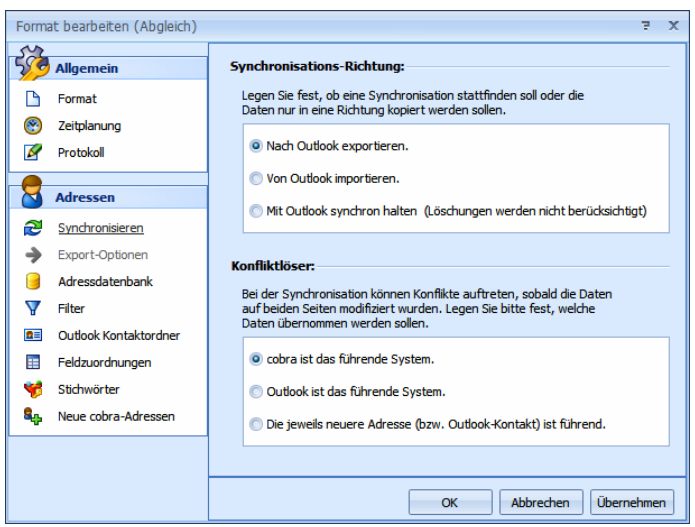

- Mit der »Synchronisationsrichtung« bestimmen Sie, in welchem der beiden Programme Daten geändert werden sollen. Pflegen Sie Ihre Daten vor allem in cobra, klicken Sie »Nach Outlook exportieren« an. In diesem Fall findet eine reine Datenübergabe an Outlook statt.
- Entscheiden Sie sich dafür, Daten »Mit Outlook synchron zu halten«, werden die Datenbestände dauernd miteinander abgeglichen. Löschungen werden auf beiden Seiten nicht berücksichtigt.
- Der »Konfliktlöser« legt fest, was geschieht, wenn eine Adresse sowohl in Outlook als auch in cobra verändert wurde. Ist ein Programm das führende System, wird dessen Version der Adresse in das andere Programm übernommen und die dortige Adresse überschrieben. Sie können aber auch die jeweils neuere Adresse ermitteln und die ältere überschreiben lassen.

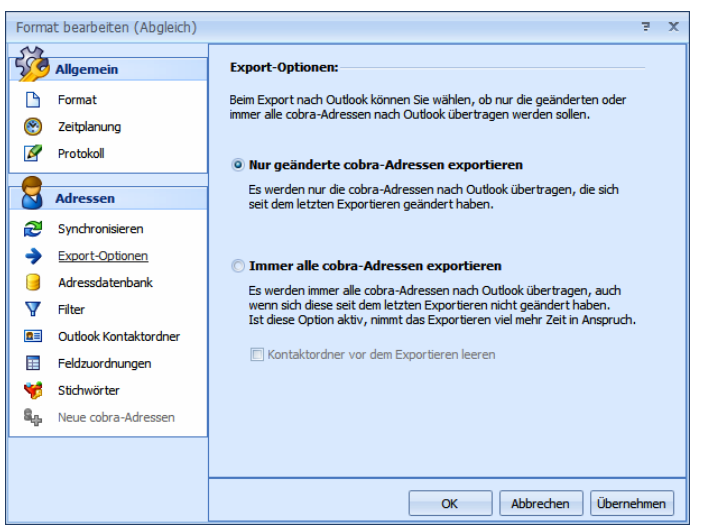

 Diese Option ist nur aktiv, wenn Sie im vorherigen Schritt den Export gewählt haben. Bestimmen Sie hier, welche Adressen beim Export übergeben werden sollen.

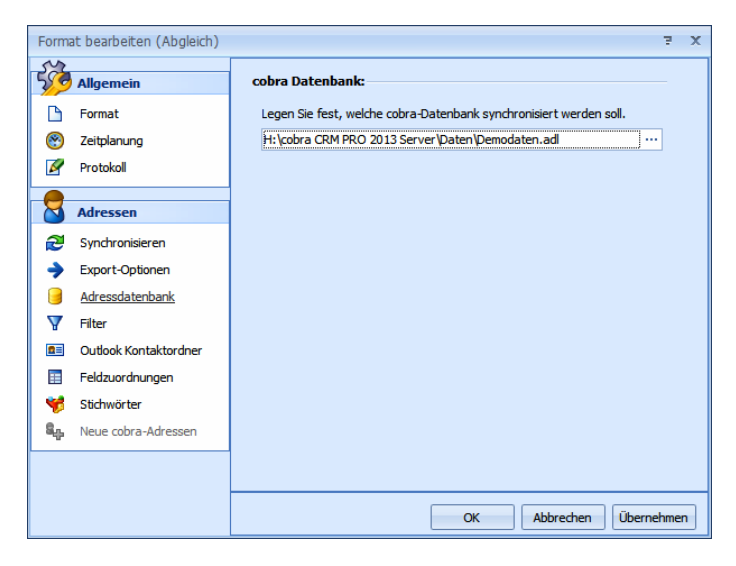

 Bestimmen Sie, mit welcher cobra-Datenbank der Abgleich durchgeführt werden soll.

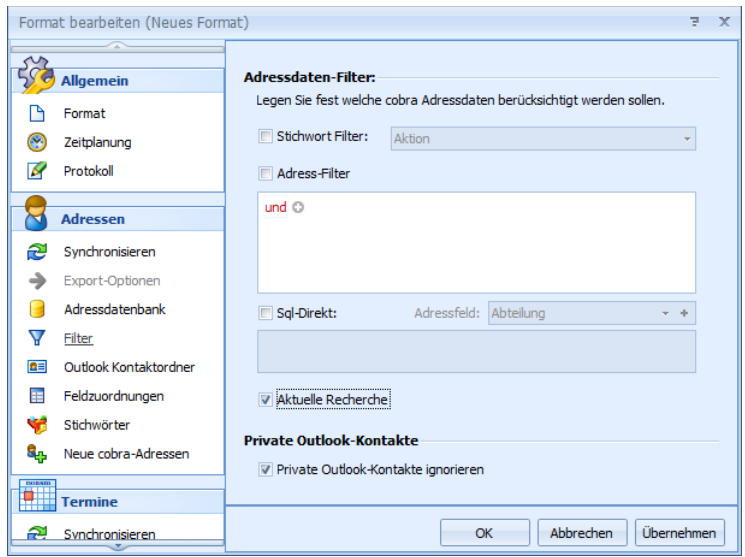

- Wählen Sie aus, welche cobra-Adressen in den Abgleich einbezogen werden sollen. Sie können die Adressen folgendermaßen einschränken:
	- Mit dem »Stichwort-Filter« können Sie Adressen auswählen, die ein bestimmtes Stichwort haben. Sie suchen das Stichwort aus der Auswahlliste aus.
	- Als »Adressfilter« können Sie eine oder mehrere Bedingungen definieren. Klicken Sie auf das Symbol **an**, um eine weitere Bedingung zu definieren.
		- Klicken Sie in den roten Eintrag, öffnet sich die Liste aller logischen Verknüpfungen. Außerdem können Sie hier weitere Bedingungen anlegen und den Filter auch wieder löschen.
		- Ein Klick auf das +-Symbol **o** legt eine weitere Bedingung für den Filter an.
		- Ein Klick auf das x-Symbol a entfernt eine einzelne Bedingung wieder aus dem Filter.
		- Ein Klick auf den blauen Eintrag öffnet eine Liste aller verfügbaren Bedingungen.
		- Ein Klick auf den grünen Eintrag öffnet die Liste aller Vergleichsoptionen.
		- Ein Klick auf den grauen Eintrag ermöglicht Ihnen die Eingabe eines Wertes, sei es nun ein Datum, ein Text oder ein Zahlenwert.
	- Mit »SQL-Direkt« können Sie einen eigenen Filter definieren.
	- Klicken Sie »Aktuelle Recherche« an, werden nur die gerade in cobra recherchierten Adressen abgeglichen.
	- Sie können Kontakte in Outlook als privat kennzeichnen. Falls diese Kontakte nicht mit cobra abgeglichen werden sollen – etwa damit Ihre privaten Kontakte nicht plötzlich für Ihre Kollegen sichtbar werden, klicken Sie die Option »Private Outlook-Kontakte ignorieren« an.

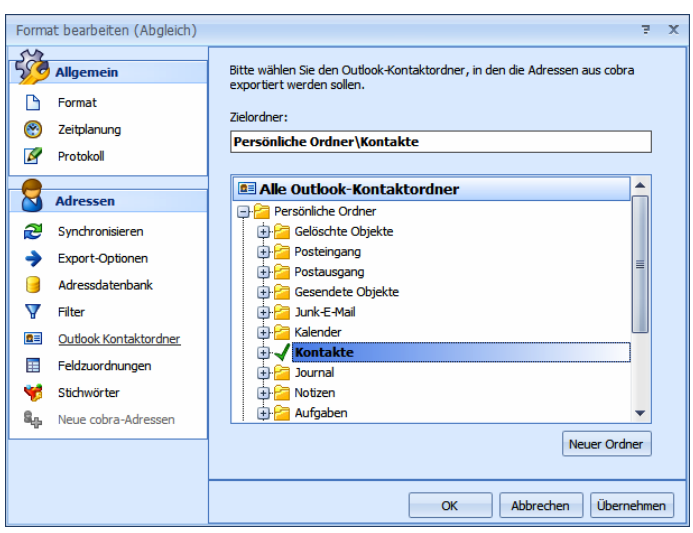

 Geben Sie den Outlook-Ordner an, in dem Sie Ihre Kontakte verwalten. Mit diesem Ordner wird dann abgeglichen. Wir empfehlen Ihnen, für die cobra-Daten einen »neuen Ordner« anzulegen.

Die folgenden beiden Optionen gibt es nur dann, wenn Sie als Synchronisations-Richtung »Nach Outlook exportieren« angegeben haben:

- Mit »Kontaktordner vor dem Exportieren leeren« löschen Sie sämtliche Kontakte aus diesem Outlook-Ordner. Eventuell in diesem Outlook-Ordner vorhandene Kontakte gehen damit unwiderruflich verloren! Danach exportieren Sie die Kontaktdaten aus cobra in den jetzt leeren Outlook-Ordner.
- Standardmäßig werden immer nur die Änderungen seit dem letzten Abgleich übertragen. Mit "immer alle Adressen exportieren" werden nicht nur die Änderungen, sondern sämtliche Adressen komplett übertragen.

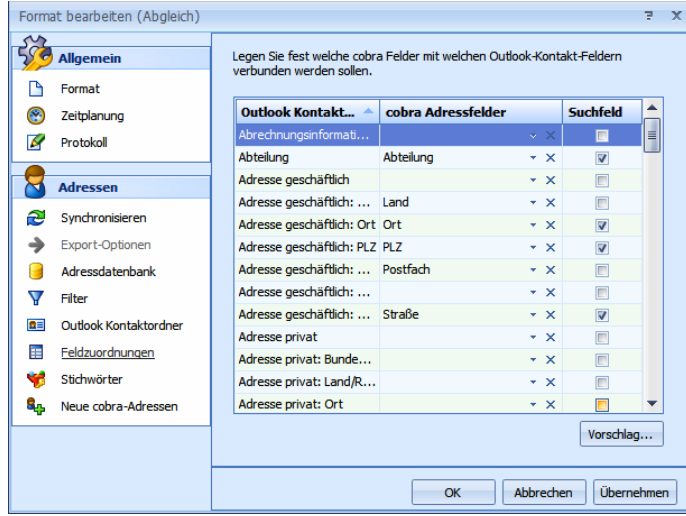

- Hier nehmen Sie die Feldzuordnung vor. Sie geben dabei an, welches Feld von Outlook mit welchem Feld in cobra verknüpft werden soll.
- Anhand der Suchfelder wird überprüft, ob diese Daten bereits als Kontakt in Outlook oder als Adresse in cobra vorhanden sind. Ein Kontakt wird dann als vorhanden erkannt, wenn er in sämtlichen hier ausgewählten Suchfeldern übereinstimmt.

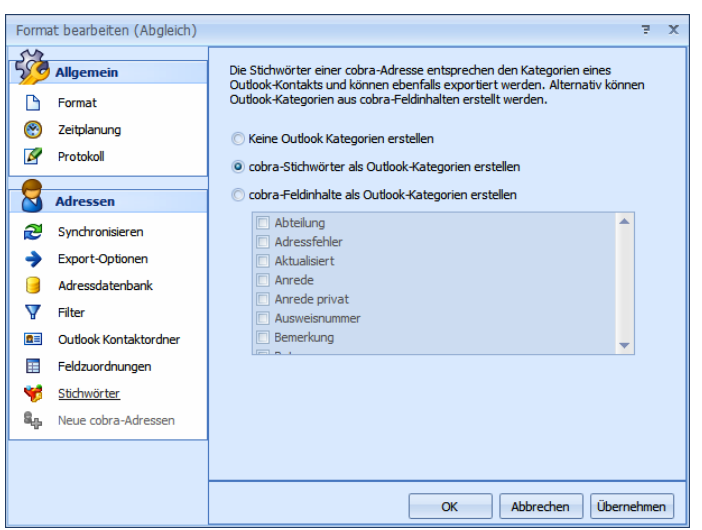

 Den Stichwörtern in cobra entsprechen in Outlook – grob gesagt – die Kategorien. »Eine Kategorie ist ein Schlüsselwort oder eine Phrase zum Verwalten von Elementen, um Elemente auf einfache Weise zu suchen, zu sortieren, zu filtern oder zu gruppieren.«. Sie können die cobra-Stichworte beim Abgleich automatisch in Outlook-Kategorien umwandeln lassen.

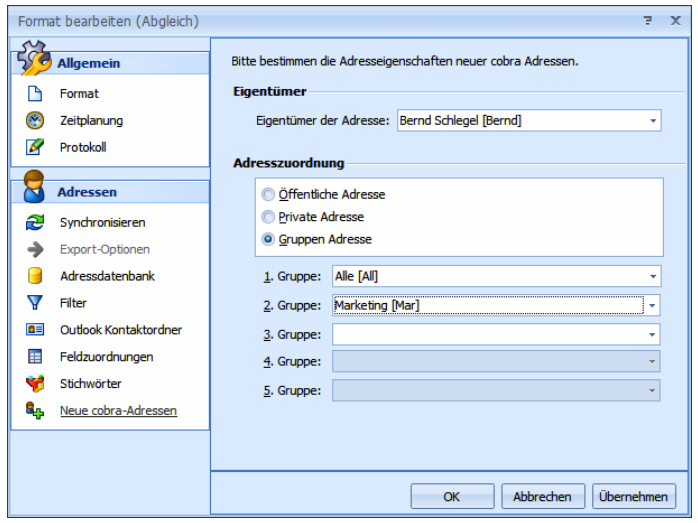

 Hier legen Sie fest, wer Eigentümer jener Adressen werden soll, die beim Abgleich in cobra neu angelegt werden. Sie haben die vertrauten Wahlmöglichkeiten und können (wenn Sie mit Gruppenadressen arbeiten) eine Adresse mehreren Benutzergruppen zuordnen.

### Termine / Aufgaben

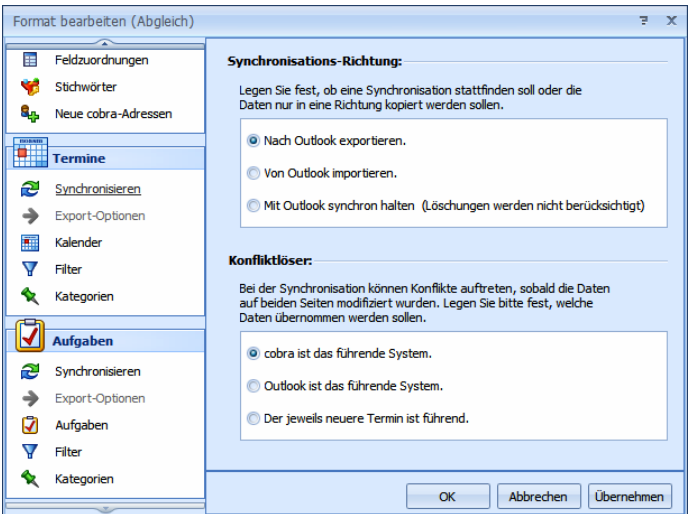

- Mit der »Synchronisationsrichtung« bestimmen Sie, in welchem der beiden Programme Daten geändert werden sollen. Pflegen Sie Ihre Daten vor allem in cobra, klicken Sie »Nach Outlook exportieren« an. In diesem Fall findet eine reine Datenübergabe an Outlook statt.
- Entscheiden Sie sich dafür, Daten »Mit Outlook synchron zu halten«, werden die Datenbestände dauernd miteinander abgeglichen.
- Der »Konfliktlöser« legt fest, was geschieht, wenn ein Eintrag sowohl in Outlook als auch in cobra verändert wurde. Ist ein Programm das führende System, wird dessen Version in das andere Programm übernommen und die dortige Version überschrieben. Sie können aber auch den jeweils neueren Eintrag ermitteln und den älteren überschreiben lassen.

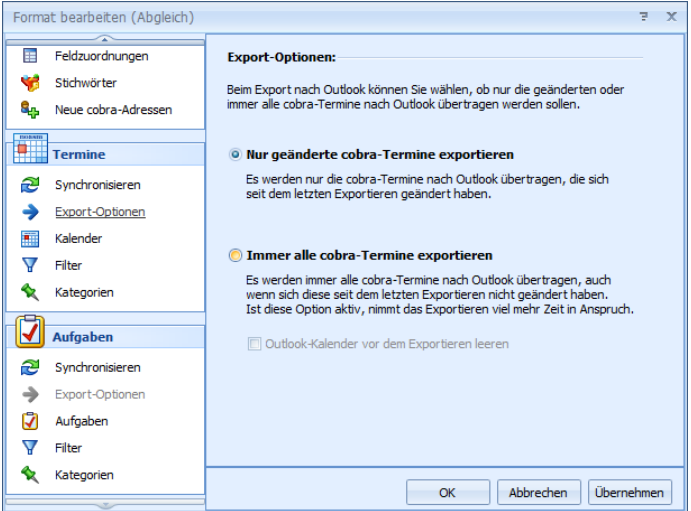

 Haben Sie im vorherigen Schritt *nicht* den Export nach Outlook gewählt, ist diese Option nicht zugänglich. In diesen Export-Optionen legen Sie fest, welche Termine bei einem Export nach Outlook berücksichtigt werden sollen.

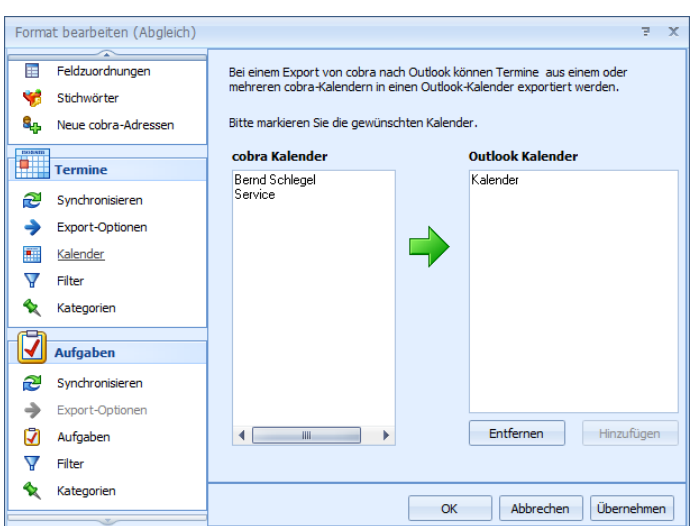

- Geben Sie an, in welchen cobra-Terminkalendern Sie jene Termine und Aufgaben verwalten, die mit Outlook abgeglichen werden sollen.
- Geben Sie an, wo Sie in Outlook Ihre dortigen Termine verwalten. Für Aufgaben wählen Sie hier den Outlook-Aufgabenordner aus.

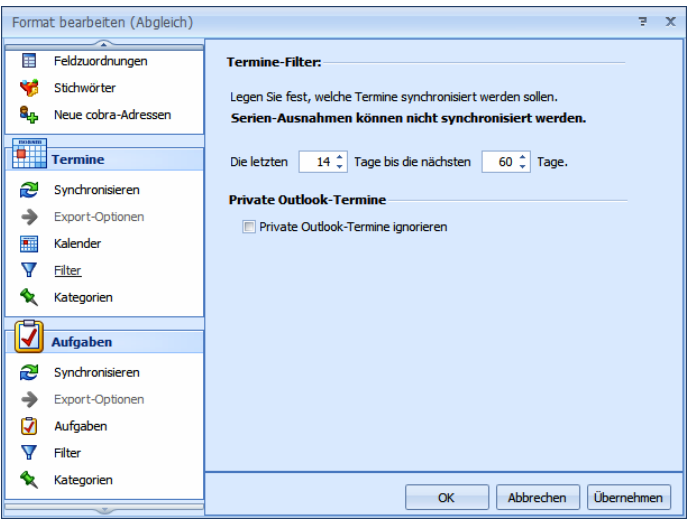

- Geben Sie hier an, aus welchem Zeitraum Termine abgeglichen werden sollen.
- Für Aufgaben gibt es als Besonderheit die Möglichkeit, auch Aufgaben, die in Outlook ohne einen Fälligkeitstermin erfasst wurden, abzugleichen.
- Serienterminausnahmen werden nicht synchronisiert. Eine solche Ausnahme liegt dann vor, wenn Sie beispielsweise für jeden Montag um 11.00 Uhr eine Besprechung eingetragen haben, diese am Ostermontag aber gelöscht haben, weil sie dann ausfällt.

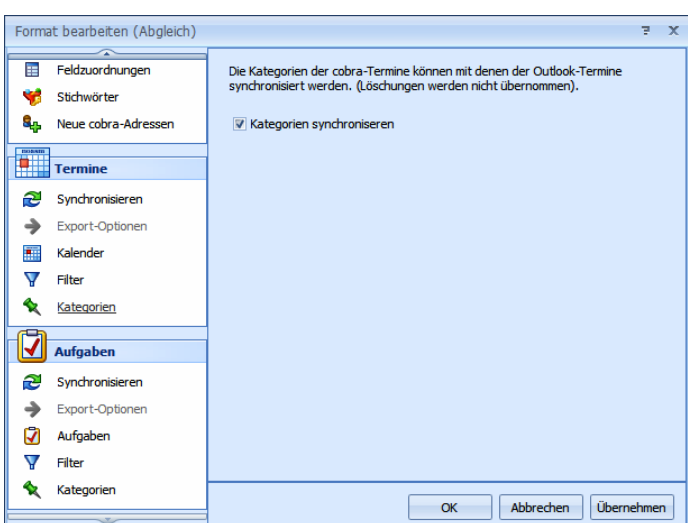

- Im cobra Terminmanager können Sie Ihren Terminen und Aufgaben Kategorien zuweisen. Sie können diese Kategorien hier auch nach Outlook übernehmen.
- Zum Speichern des Formates klicken Sie auf »OK«.

Eventuell erscheint nun noch eine Abfrage: Geben Sie dort Ihr Passwort ein. Dies wird nur benötigt, wenn Sie zu einer bestimmten Zeit einen automatischen Abgleich geplant haben.

## **cobra - computer's brainware GmbH**

Weberinnenstraße 7 D-78467 Konstanz

Telefon 07531 8101-0 Telefax 07531 8101-22 info@cobra.de

www.cobra.de